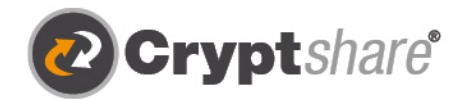

 $\Omega$ 

.<br>Met dank aar

# Veilige e-mail

Versleuteld en stressvrije met Crypt*share*. Handleiding en gebruiksvoorwaarden.

- Seveiligde e-mail
- t. Veilige bestandsuitwisseling
- Compliance
- **O** Integratie en Automatisering

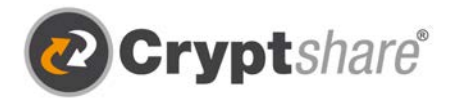

# Handleiding voor het gebruik van Cryptshare

## **Veilig berichten en bestanden verzenden**

De Cryptshare® Webapplicatie stelt u in staat om eenvoudig en veilig gevoelige informatie uit te wisselen door versleutelde bestanden\* en berichten op uw Cryptshare-server op te slaan. De bestanden kunnen met een wachtwoord worden opgehaald. De server informeert ontvanger en afzender over de activiteiten op de server zodat u op de hoogte blijft van wat er met uw gegevens gebeurt.

Wanneer u Cryptshare voor de eerste keer configureert, wordt uw identiteit geverifieerd via uw e-mailadres. Deze verificatie is typisch geldig voor maximaal 30 dagen, hoewel dit in te stellen is. Na het verstrijken van die periode moet bij inloggen de verificatie opnieuw gebeuren.

Wanneer u uw e-mailadres wijzigt, moet de verificatie opnieuw gebeuren. Het wordt aanbevolen een wachtwoord van tenminste acht alfanumerieke tekens in te stellen, maar de wachtwoordregels kunnen ook worden geconfigureerd en kunnen worden aangepast aan de beleidsregels van uw organisatie.

Om de functionaliteit van de Cryptshare-webapplicatie te illustreren, worden in deze handleiding de volgende twee procedures uitgelegd:

- 1. Procedure bij het verzenden van bestanden: pagina's 3 10
- 2. Procedure bij het ophalen van bestanden: pagina's 11 12

### **Versie-informatie**

Hier vindt u de versie-informatie en nieuwe producteigenschappen in ons partnergedeelte: https://login.cryptshare.com/

Cryptshare gebruikt vanaf 10/2017 een 256 Bit AES encryptie.

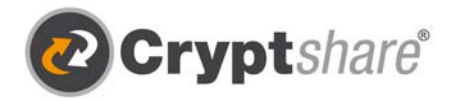

## Procedure bij het verzenden van bestanden

## **De stappen die nodig zijn om informatie uit te wisselen worden uitgelegd in de dialoogvensters.**

Gebruik een browser naar keuze en ga naar de Cryptshare-webapplicatie op https://demo.cryptshare.com

U krijgt de volgende startpagina te zien:

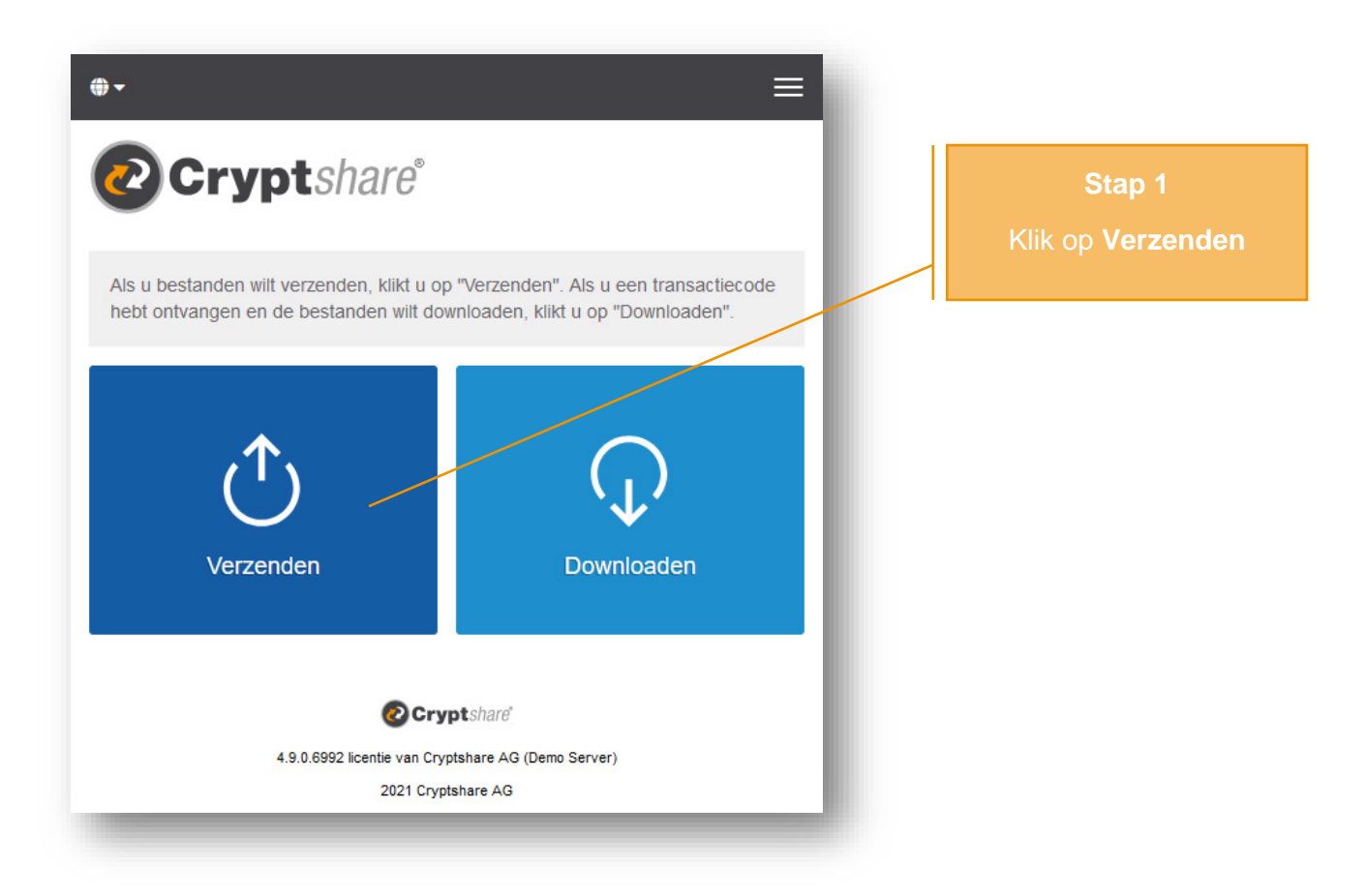

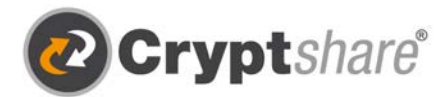

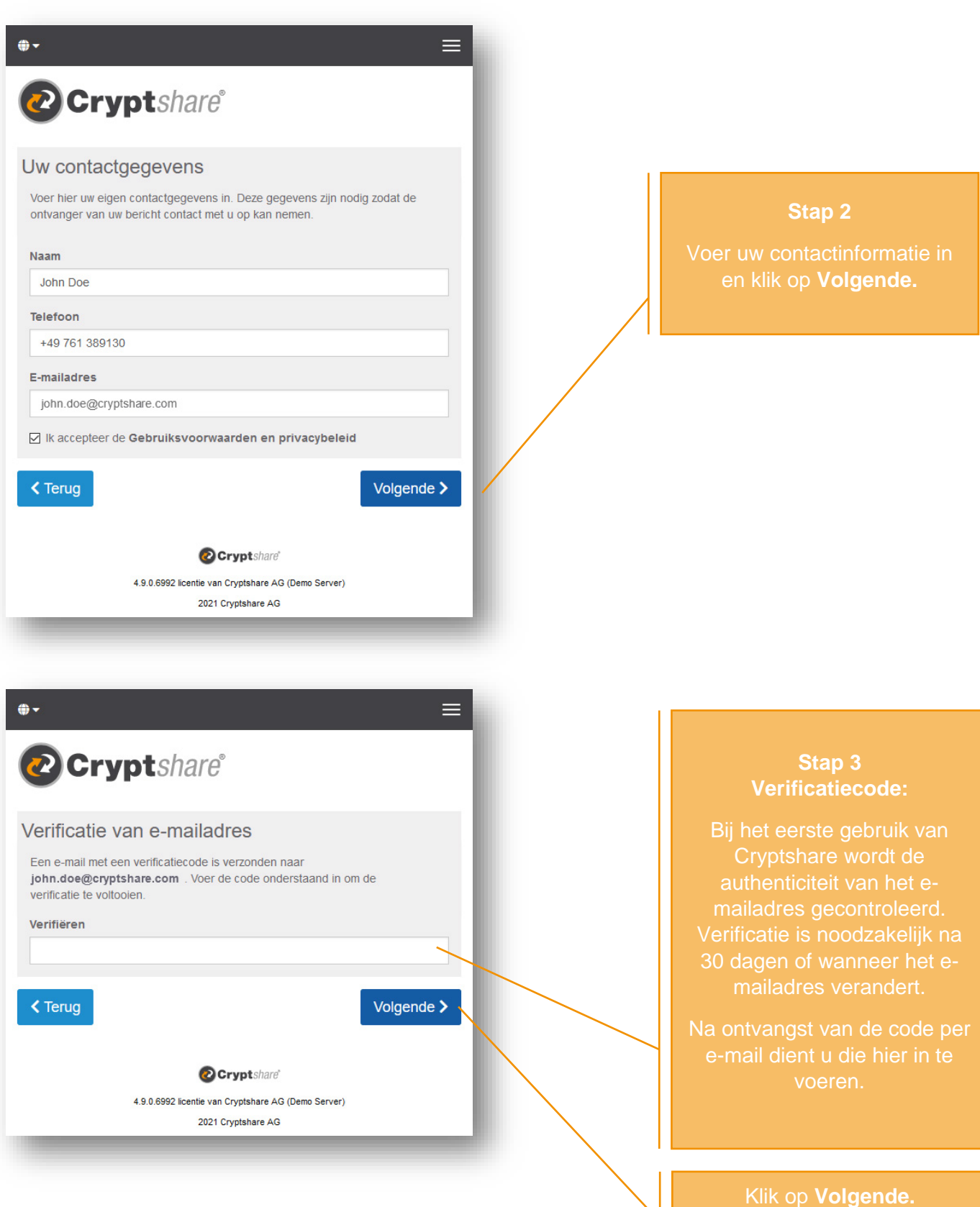

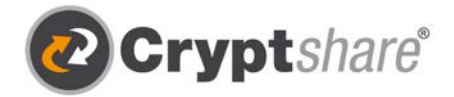

- 1. Start uw e-mailprogramma (bijv. MS Outlook)
- 2. Ga naar uw inbox
- 3. Open de e-mail die door de Cryptshare-server automatisch is verzonden
- 4. Voer de verificatiecode in uw browser in
- 5. Klik op "Volgende" (zie/ "Stap 3")

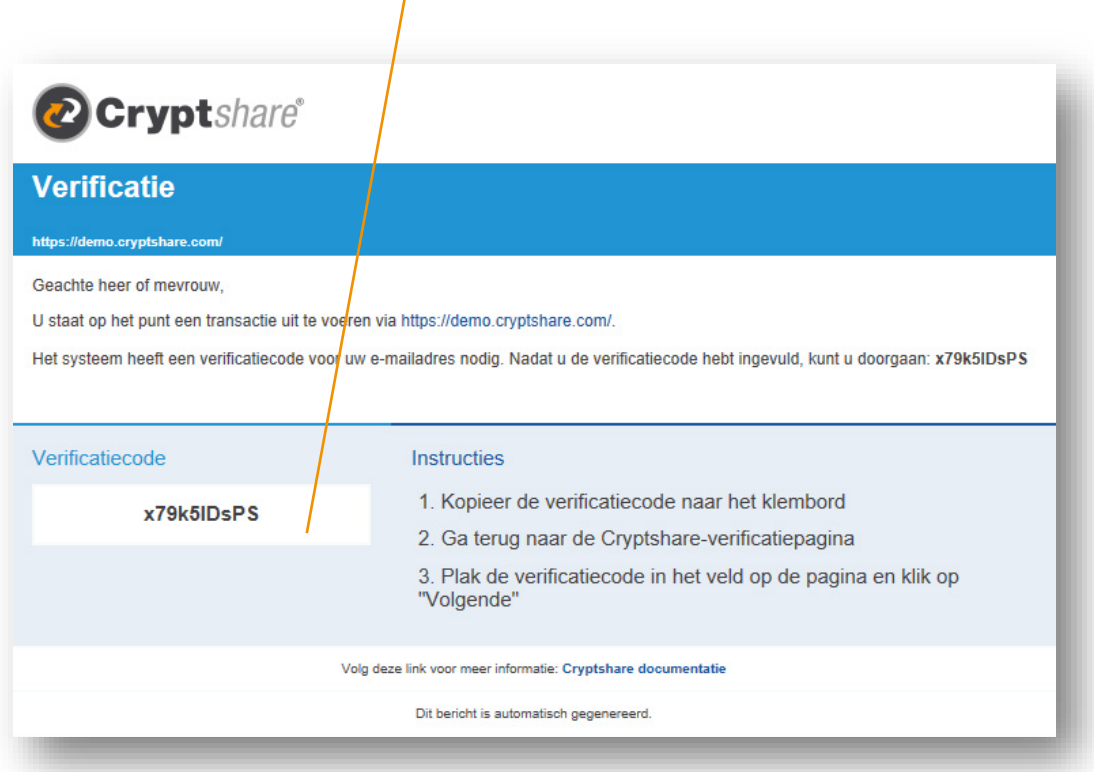

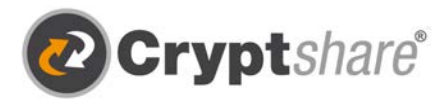

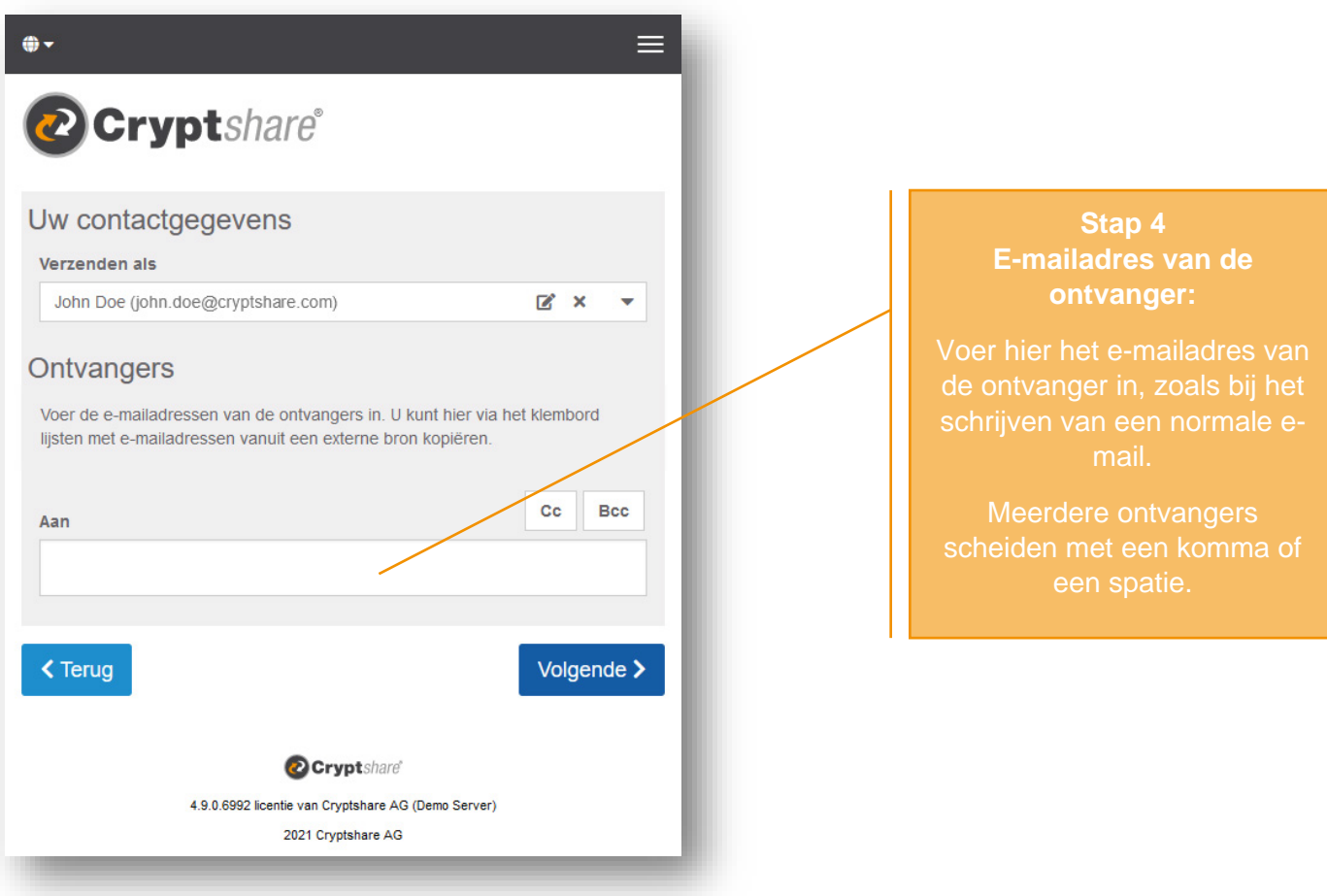

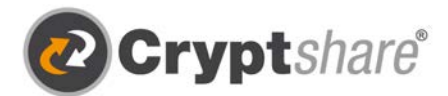

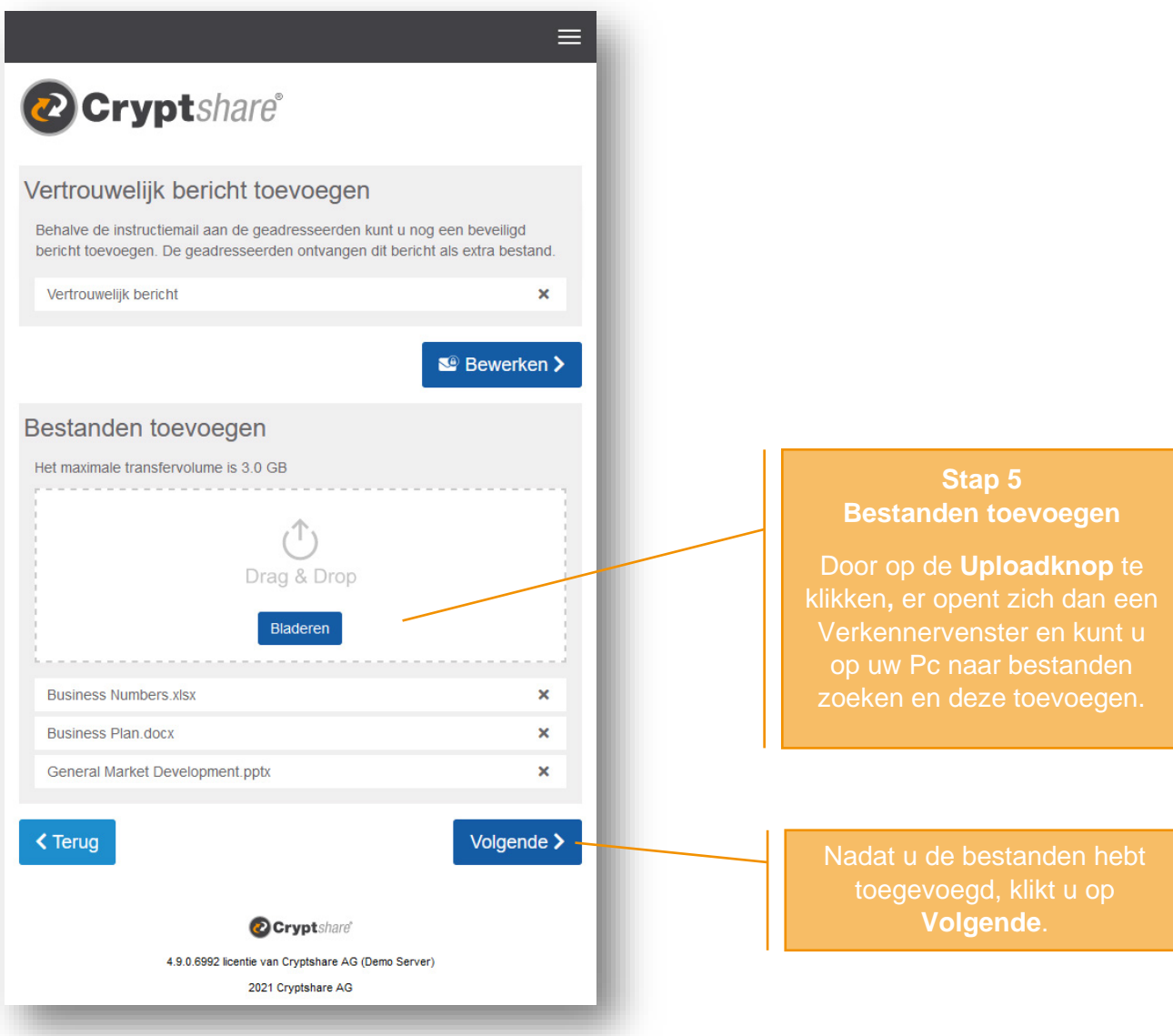

### **Tip:**

Met Cryptshare heeft u de keuze om bestanden veilig te verzenden en/of een bericht gecodeerd te versturen. Voor het laatste klikt u op het symbool naast **"Vertrouwelijk bericht toevoegen"**, voert u uw bericht in en klikt u op **"Opslaan"**.

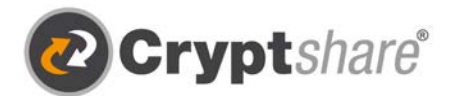

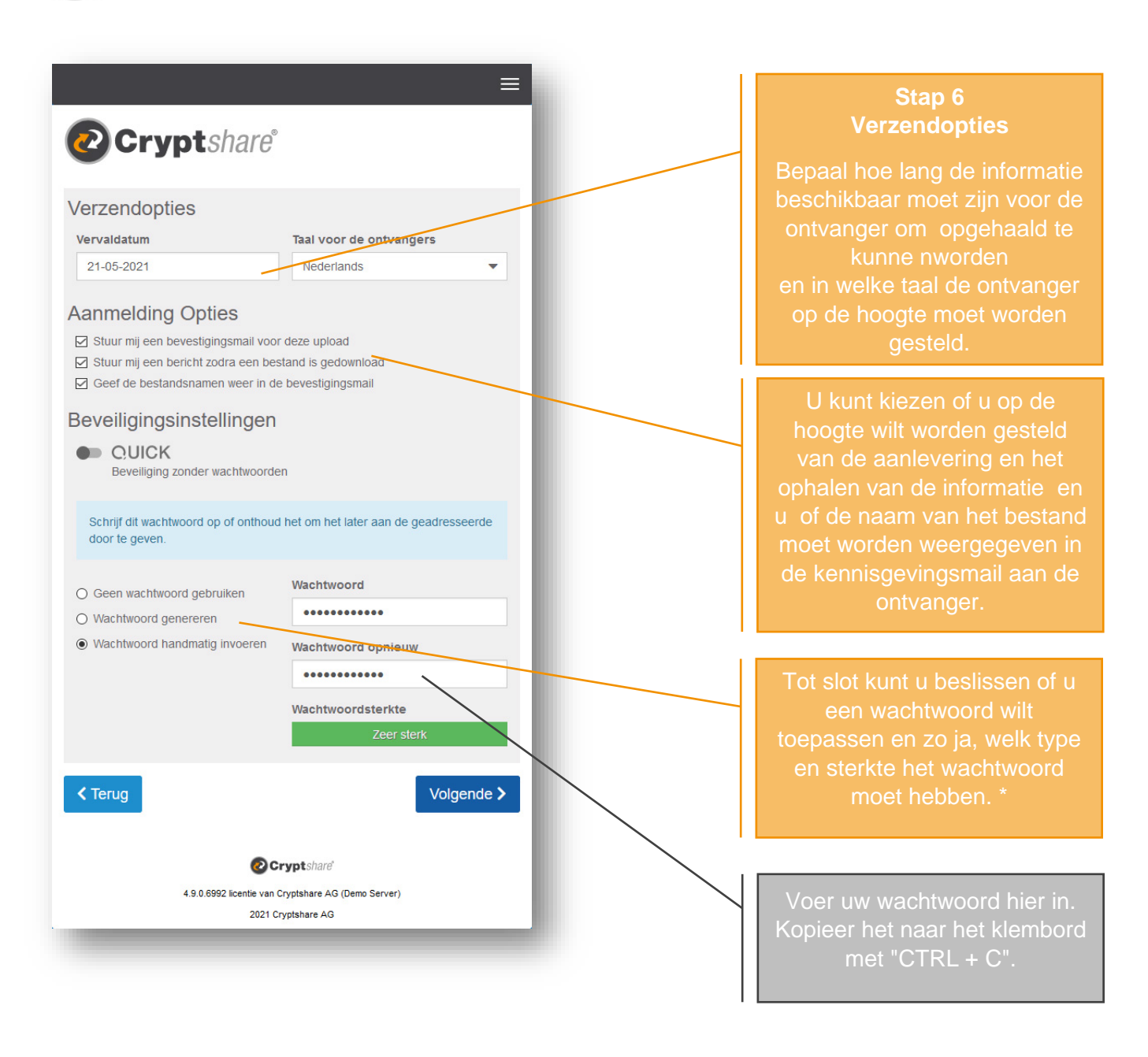

\* Om uw transfer te beveiligen kunt u kiezen uit **verschillende wachtwoordopties**:

- 1. De optie **Geen wachtwoord instellen** stelt de afzender en de ontvanger in staat om de informatie te ontvangen zonder daarvoor wachtwoorden uit te wisselen. Desondanks worden de gegevens volledig versleuteld verstuurd. Het beveiligingsniveau is echter lager, aangezien iedereen die toegang weet te krijgen tot de kennisgevingsmail ook toegang heeft tot de informatie .
- 2. Als alternatief kunt u het systeem een veilig **wachtwoord** voor u laten **genereren**. (Schrijf of sla dit wachtwoord op want het wordt nergens opgeslagen.)
- 3. Of een **wachtwoord** naar keuze **invoeren**.

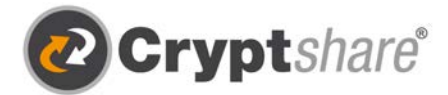

**Let op:** Deel uw wachtwoord met de ontvanger via telefoon of SMS, anders hebben zij geen toegang tot de documenten en/of het bericht.

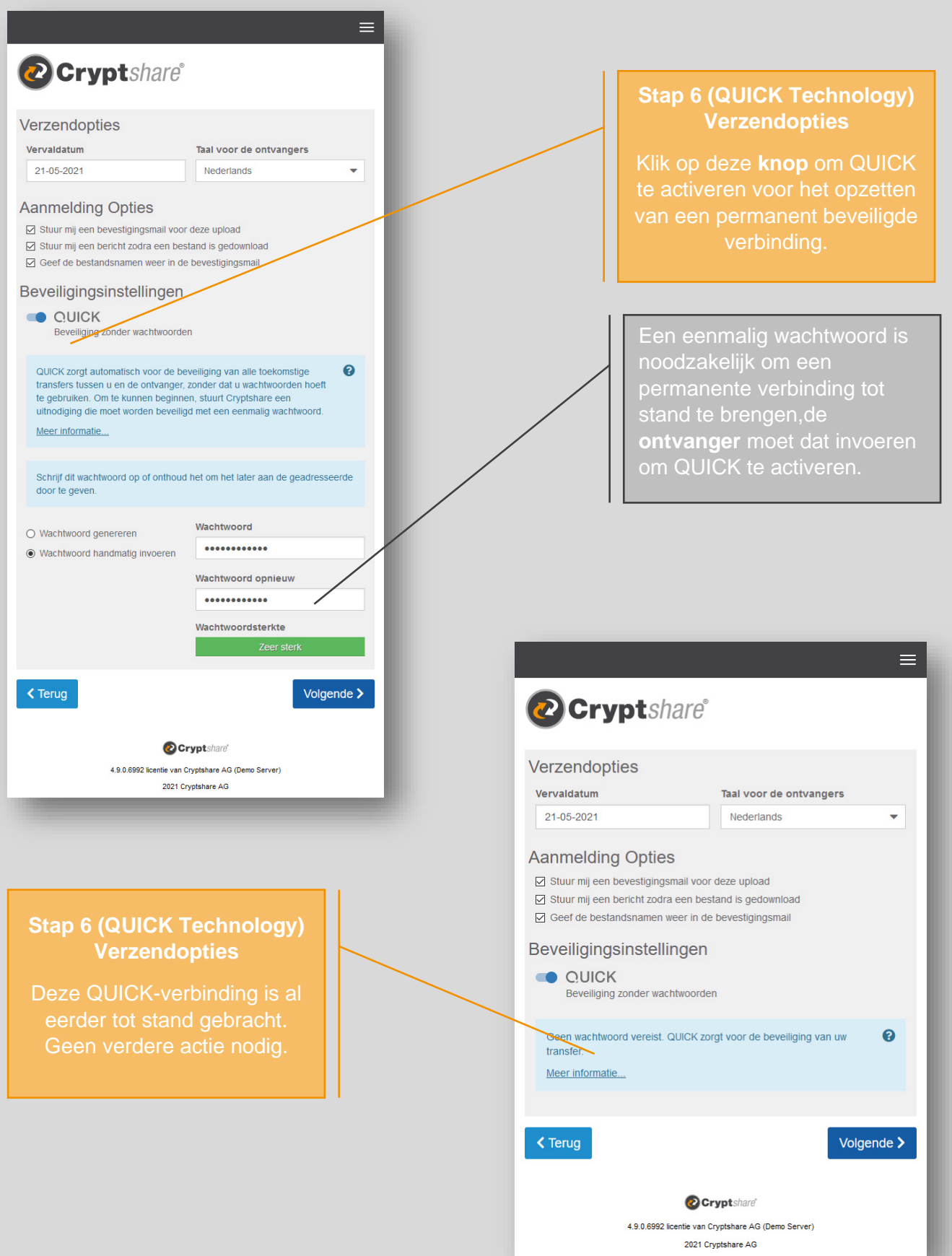

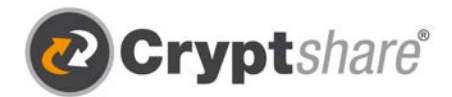

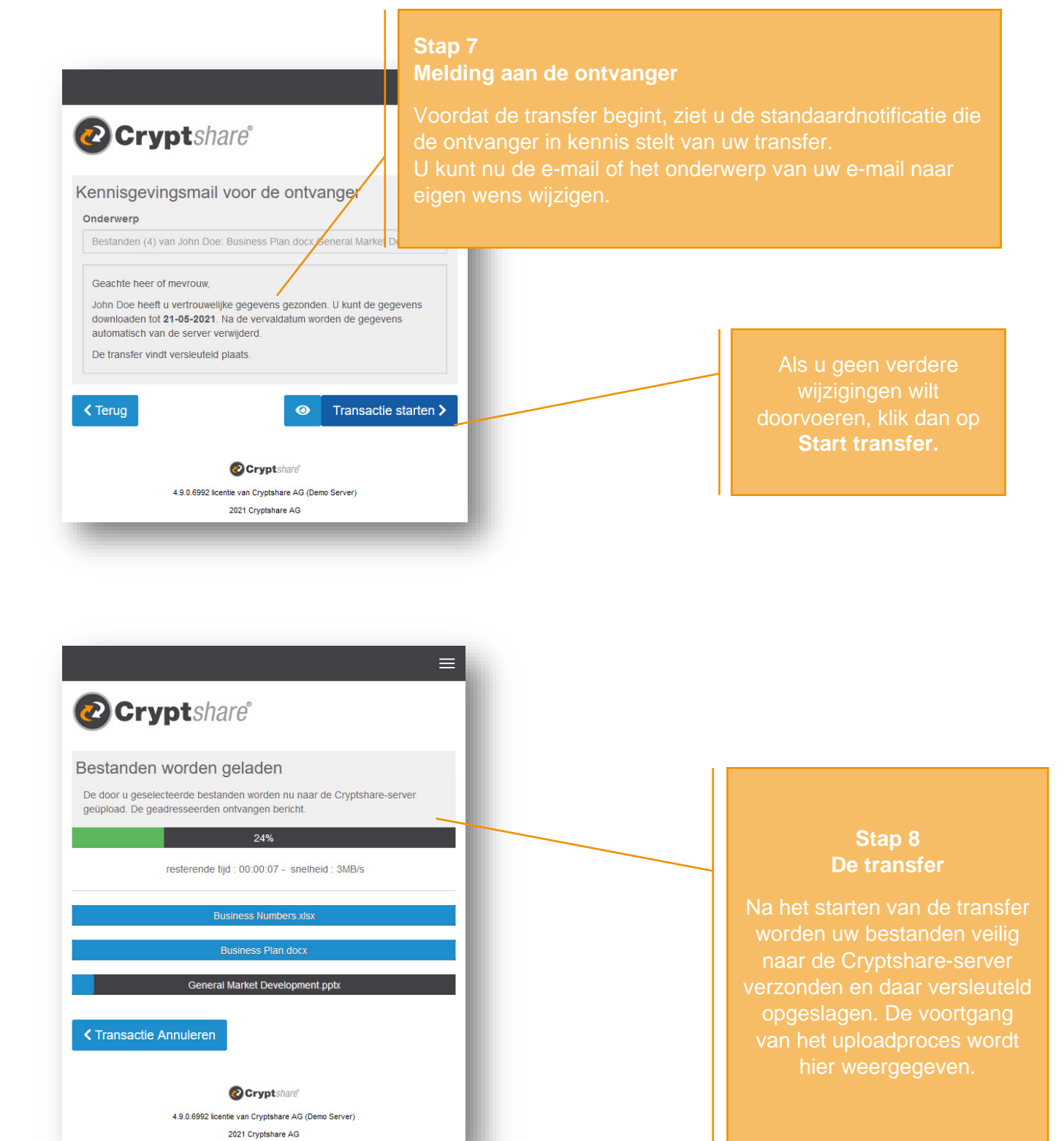

Gegevensoverdracht - Versleuteld en stressvrij met Crypteshare Pagina 10 and Pagina 10 and Pagina 10 and Pagina 10

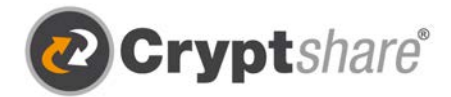

# **Samenvatting**

Nadat alle bestanden zijn geüpload, kunt u alle details van de transfer zien in een overzicht.

Dit venster wordt getoond terwijl de transfer nog wordt versleuteld op de Cryptshare-server. Bij grote bestanden kan dit enige tijd duren. Ondertussen mogen in dit venster geen andere activiteiten worden uitgevoerd. U mag het wel sluiten.

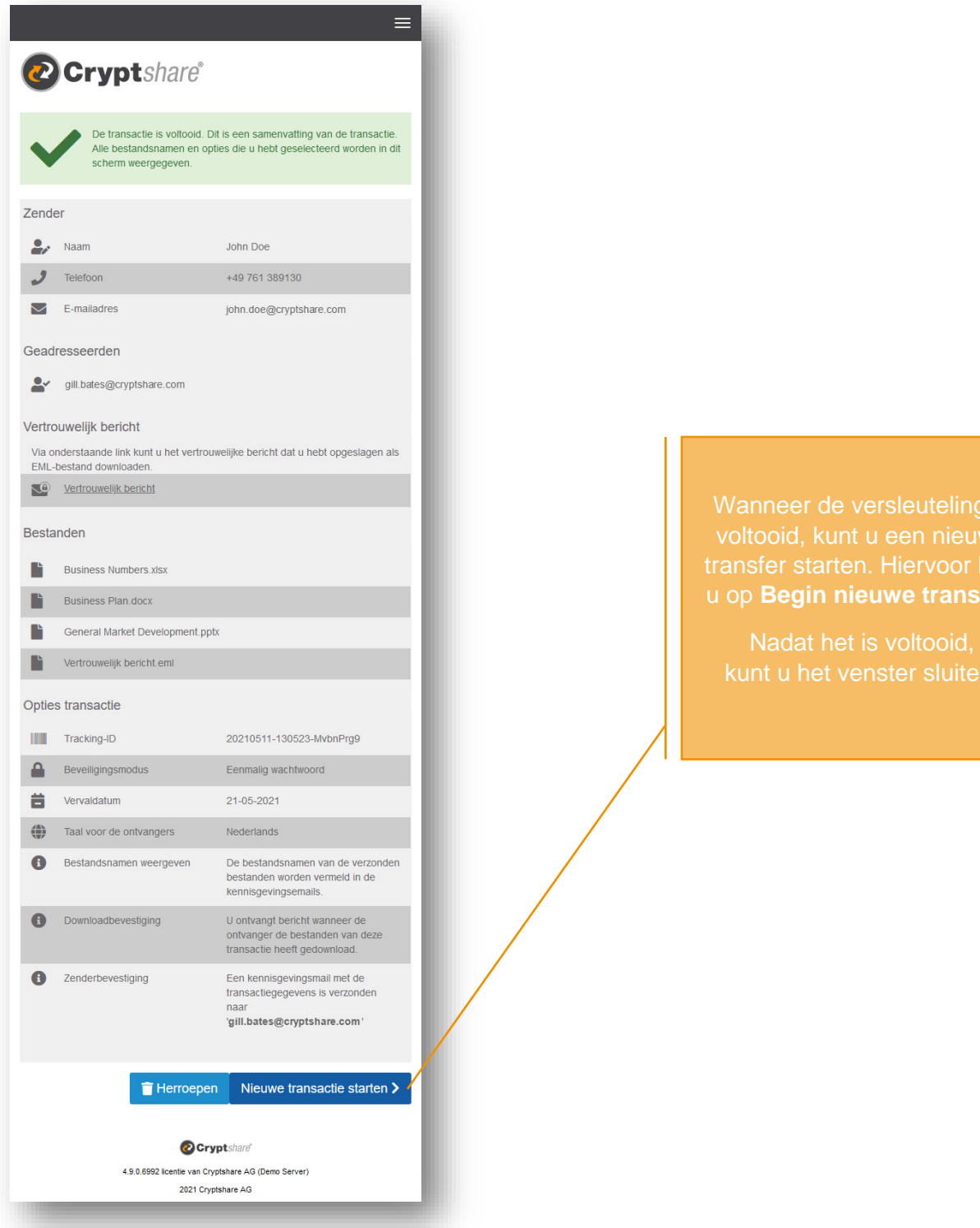

ng is

**isfer**.

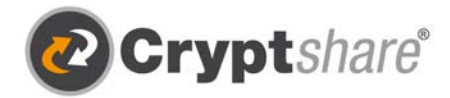

## Procedure voor het ophalen van bestanden

Wanneer u een Cryptshare-transfer ontvangt, wordt u hiervan per e-mail in kennis gesteld. Deze e-mail bevat details over de afzender en een link naar de bestanden:

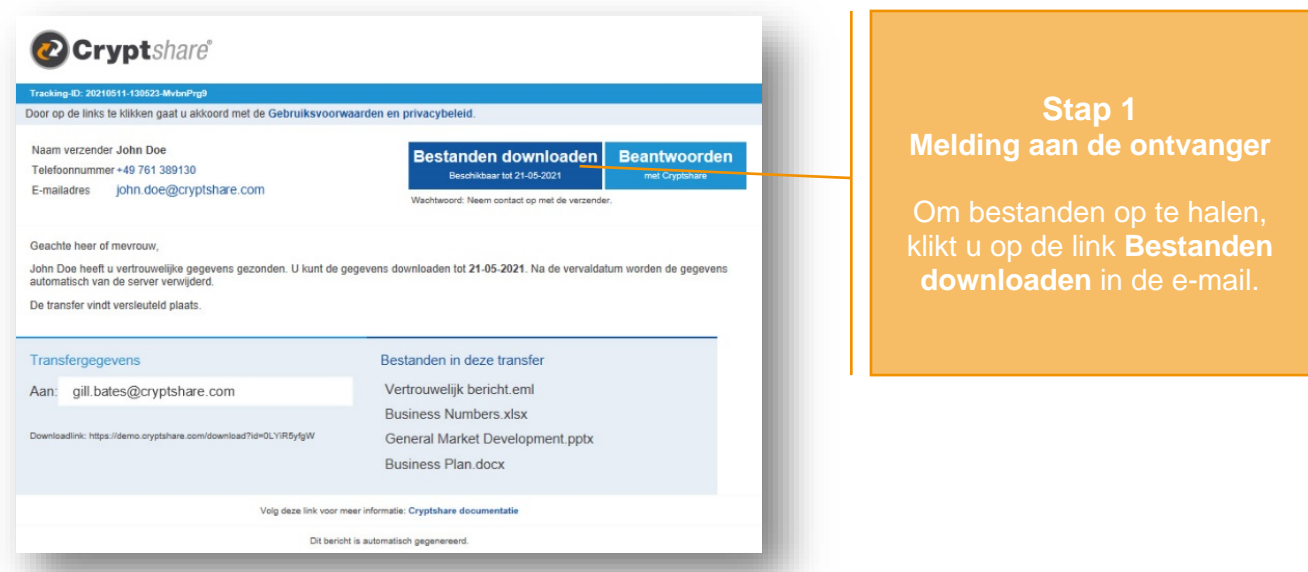

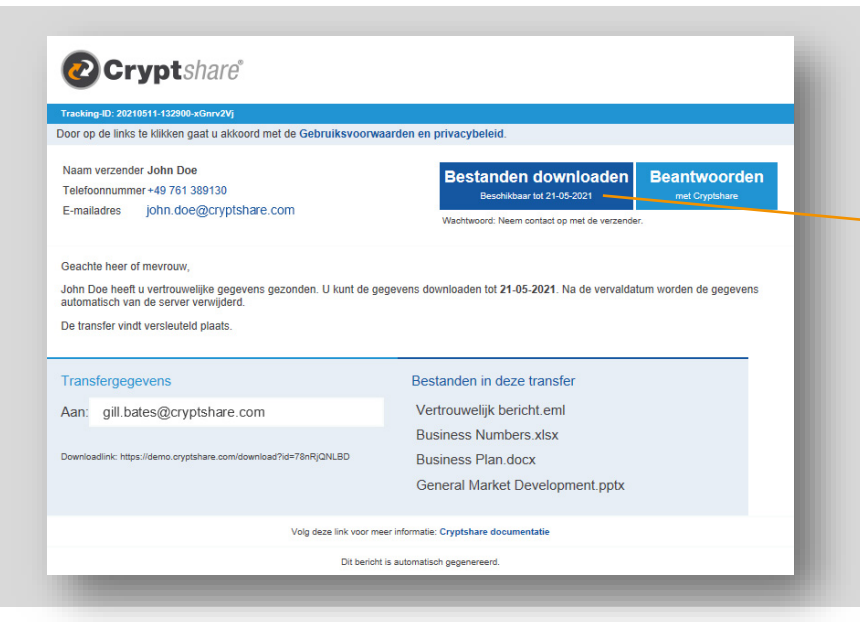

#### **Stap 1 (QUICK Technology) Kennisgeving ontvanger**

Om de bestanden op te halen, bestanden in de e-mail.

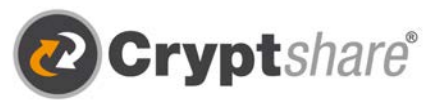

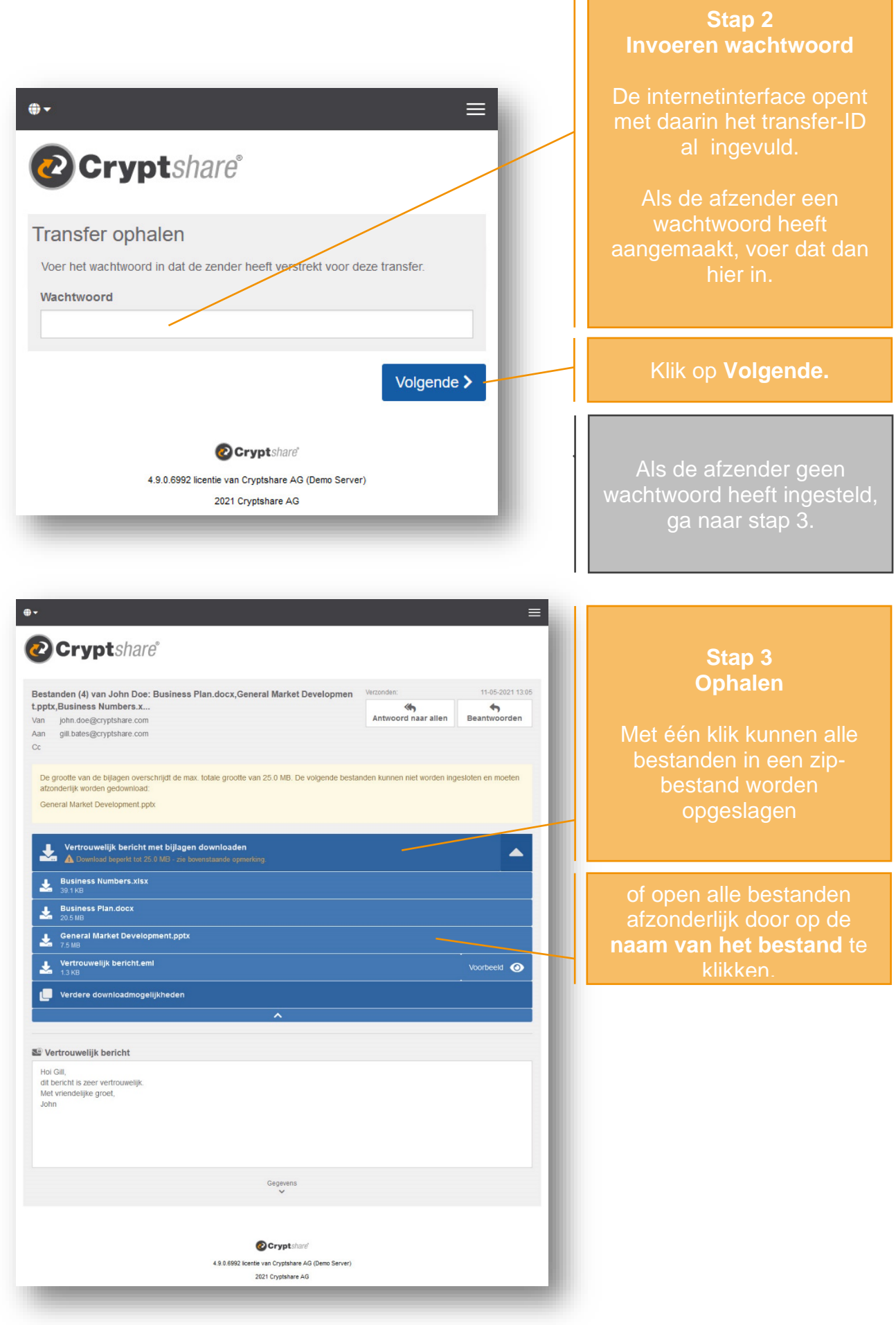

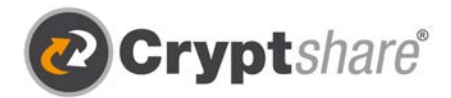

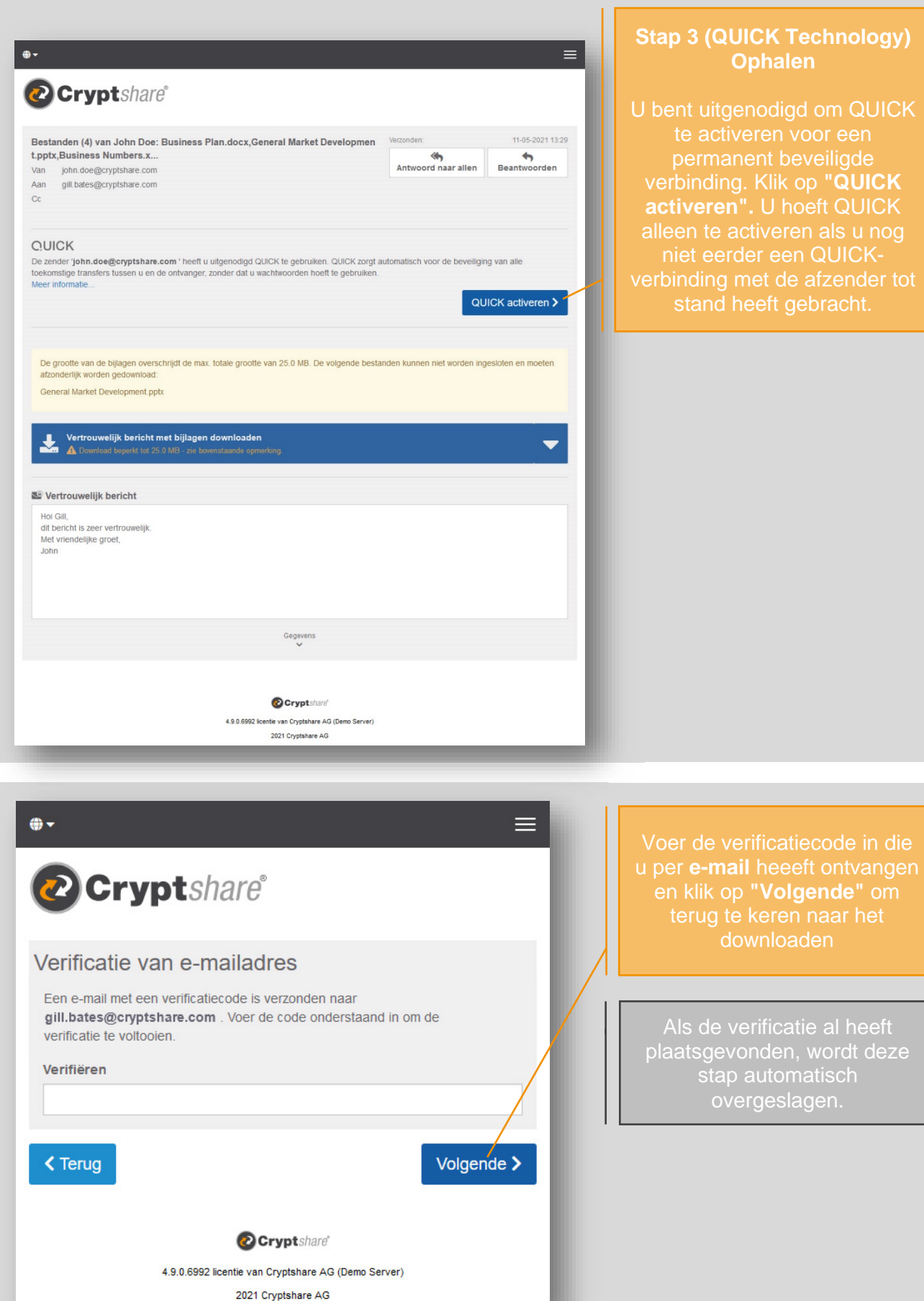

**Sole** 

nder tot

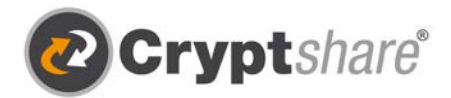

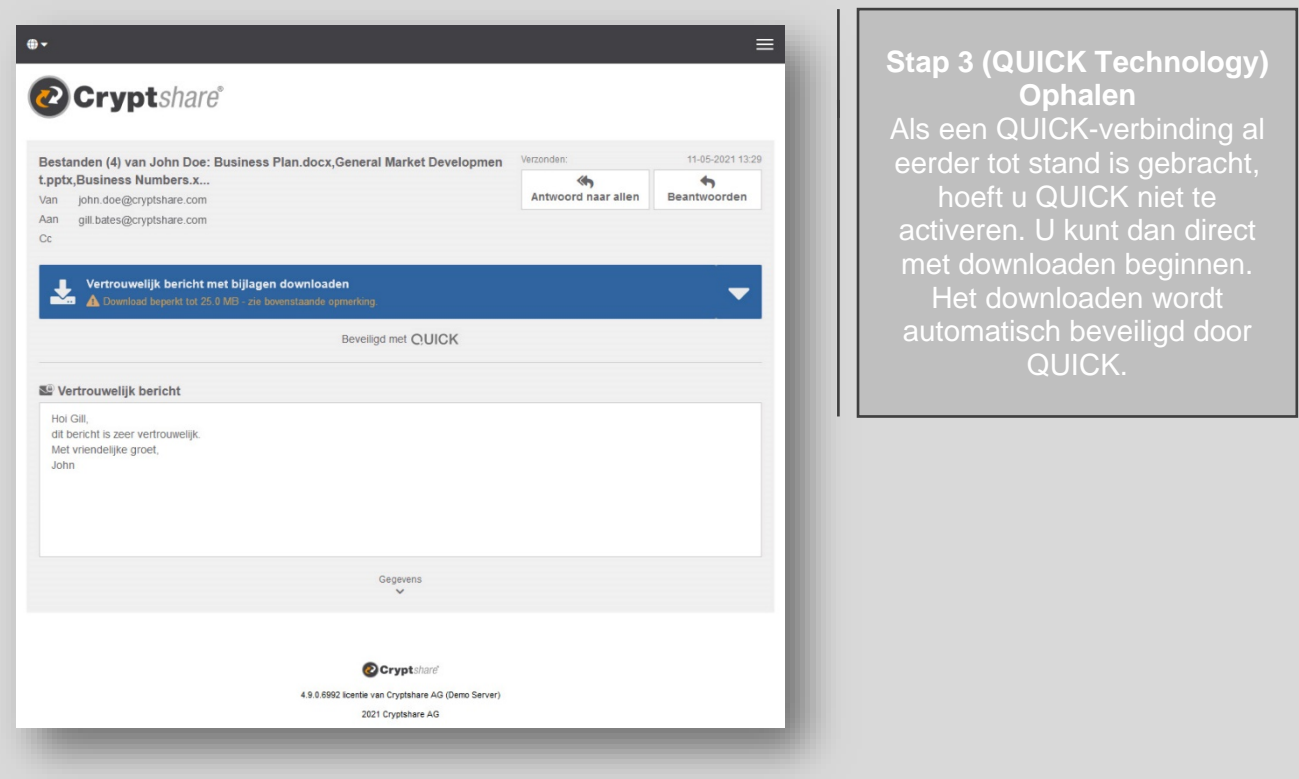

Trainingsvideo's en meer informatie:

- [Cryptshare Youtube](https://www.youtube.com/c/Cryptshare-Large-file-transfer-Encrypted-e-mail)
- [Cryptshare Wiki](https://wiki.cryptshare.com/)

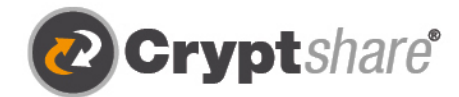

Met dank aan

Cryptshare AG Schwarzwaldstraße 151 79102 Freiburg **Duitsland** 

Telefoon: +49 761 38913-0 E-mail: info@cryptshare.com Website: www.cryptshare.com

Handelsregister Freiburg, HRB 6144

CEO: Mark Forrest, Dominik Lehr Voorzitter: Thilo Braun Btw-nr.: DE812922179 © Cryptshare AG Vanaf juni 2021

- <sup>c</sup> Beveiligde e-mail
- t. Veilige bestandsuitwisseling
- Compliance
- **O** Integratie en Automatisering